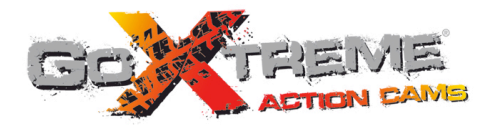

## **GOXTREME® WIFI SPEED HIGH SPEED FULL HD ACTION CAM**

# **Gebruikshandleiding**

Dank u voor de aanschaf van de GoXtreme WiFi Speed actiecamera. Lees alvorens dit product in gebruik te nemen deze gebruikshandleiding zorgvuldig door om het gebruik te optimaliseren en de levensduur van het product te verlengen.

## **Produktoverzicht Produktoverzicht**

- ! Compact formaat en eenvoudig te installeren
- ! Een high performance chip wordt gebruikt om ervoor te zorgen dat u HD video's en zeer ononderbroken dynamische foto's kunt maken; video's kunt opnemen bij een lage belichting; en H.264 videoformaat wordt tevens ondersteund;
- ! Ondersteunt FHD(1920x1080 60FPS) video-opname;
- Ondersteunt high-speed USB2.0;
- Ondersteunt Min SD card tot 32GB, minimum class6;
- Ondersteunt video output, live afspelen en output naar HDTV om HD foto's af te spelen;
- ! Ondersteunt beeldopnames tijdens een video-opname.

## **Systeemvereisten**

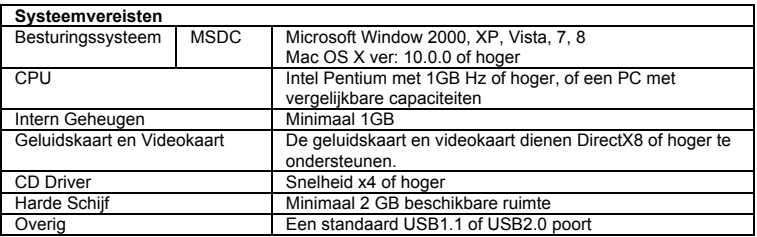

## **Overzicht en Bedieningsknoppen**

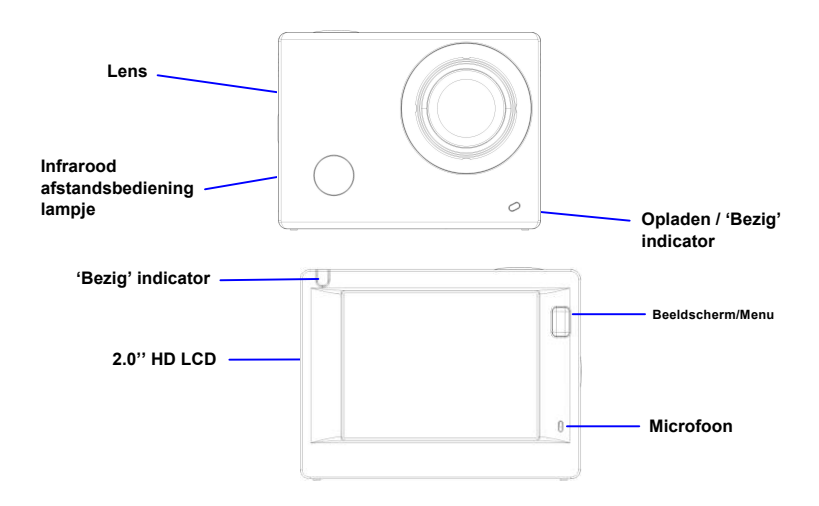

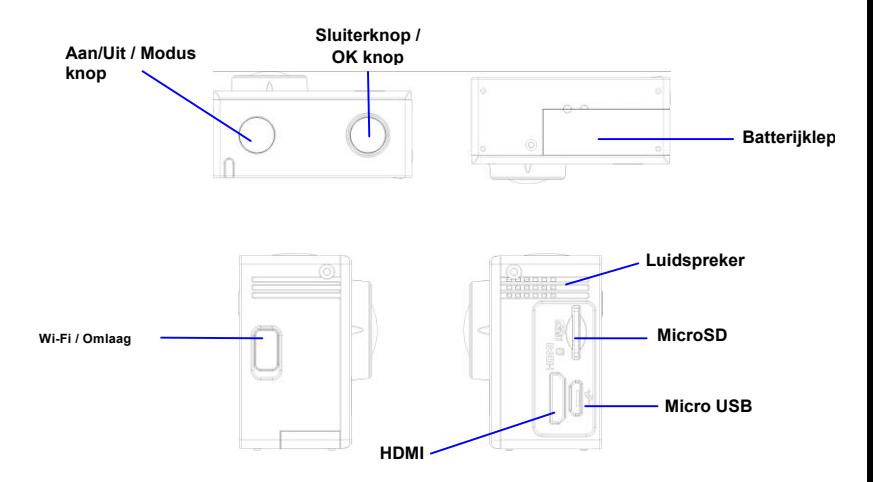

## **Aan de Slag**

**1. Laad de ingebouwde lithium batterij op**

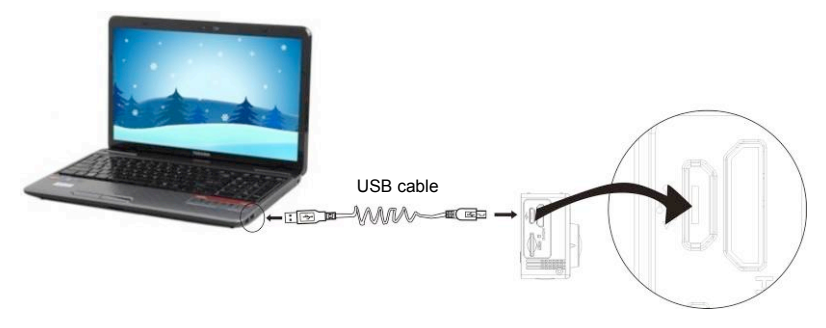

Verbind de camera met de computer om op te laden. De oplaad-indicator zal blauw oplichten en zal uitschakelen na het opladen. Het opladen van de batterij duurt over het algemeen 2-4 uur.

#### **2. De opslagkaart gebruiken**

- 1. Druk de TF kaart in de kaartsleuf tot deze is geplaatst zoals aangegeven in de instructies die bij de geheugenkaartsleuf staan gegraveerd.
- 2. Om de TF kaart verwijderen drukt u zachtjes op de achterzijde van de kaart zodat deze uit de sleuf springt.

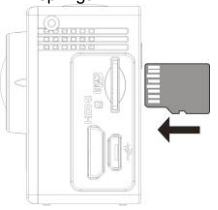

**Opmerking: Er is geen interne geheugencapaciteit in deze camera ingebouwd, dus voer een geheugenkaart in voor het gebruik (een TF kaart of hoger wordt aanbevolen).** 

- **3. In- en uitschakelen**
	- 3.1 Inschakelen: Houd de Aan/Uit knop 3 seconden ingedrukt, het scherm zal aanspringen en de camera zal opstarten.

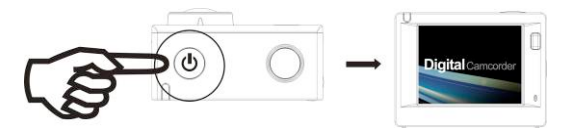

- 3.2. Uitschakelen: Houd de Aan/Uit knop 3 seconden ingedrukt wanneer de camera zich in de in de ruststand bevindt om uit te schakelen.
- 3.3. Auto scherm uit: Wanneer de camera zich in de ruststand bevindt, zal het scherm automatisch worden uitgeschakeld om energie te besparen. Hierna zal het lampje voor Scherm Uit branden.
- 3.4. Uitschakelen bij gebrek aan energie: Wanneer de elektrische capaciteit van de batterij zeer laag is zal het pictogram and worden weergegeven, een teken dat de camera opgeladen dient te worden. Wanneer het pictogram knippert, zal de camera automatisch uitschakelen.

#### **4. Van Modus Wisselen**

De camera beschikt over 4 modi, namelijk de Video Opnemen Modus, de Foto's Maken Modus en de Weergave Modus. Nadat de camera wordt ingeschakeld kunt u op Aan/Uit knop drukken om van modus te wisselen.

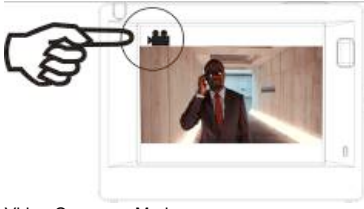

Video Opnemen Modus **Foto's Maken Modus** 

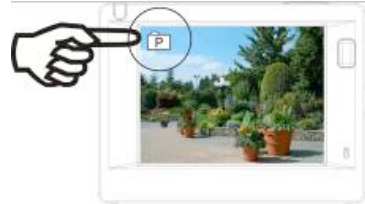

Opmerking: De camera bewaart de meest recente instellingen in elke modus.

#### **5. Indicator**

'Bezig' indicator (rood): Wanneer de camera bezig is, bijvoorbeeld met het opnemen van een video, het maken van een foto of het automatisch uitschakelen van het beeldscherm, zal de 'bezig' indicator knipperen.

Opladen indicator (blauw): Deze indicator toont de gebruiker dat de camera aan het opladen is. De indicator zal na het opladen automatisch uitschakelen.

#### **6. Video Opnemen Modus**

Nadat de camera is ingeschakeld zal deze meteen naar de Video Opnemen Modus gaan en de Preview modus tonen. Druk op de sluiterknop om te beginnen met opnemen. Druk nogmaals om de opname te stoppen. Indien de geheugenkaart vol is of het batterijvermogen laag is, zal de opname tevens stoppen.

- 1. Modus pictogram, toont de Video Opnemen Modus;
- 2. Toont de videokwaliteit;<br>3. Toont het videoformaat
- 3. Toont het videoformaat; opties zijn 1440P (30FPS) / FHD 1080P(60FPS) / FHD 1080P(30FPS) / HD 720P(120FPS) / HD 720P(60FPS);
- 4. Opnametijd, Toont de resterende opnametijd;
- 5. Batterij pictogram, toont het resterende batterijvermogen;

#### **Na het bereiken van een maximale video-opname tijd van 29 minuten zal de camera automatisch stoppen. De opname kan alleen handmatig worden hernieuwd.**

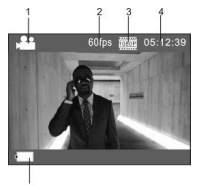

Opmerking: U kunt een beeldopname maken door kort op de aan/uit knop te drukken.

#### **7. Foto's Maken Modus**

Druk nadat de camera is ingeschakeld tweemaal op de Aan/Uit knop om naar de Foto's Maken Modus te gaan en druk, in de Preview stand op de Sluiterknop om een foto te maken:

- 1. Modus pictogram, toont dat de huidige modus de Foto's Maken Modus is:
- 2. Beeldformaat; opties zijn 4M/5M/8M/16M;
- 3. Teller, toont het aantal resterende foto's;<br>4. Pictogram van het resterende batterijver
- Pictogram van het resterende batterijvermogen.

#### **8. Weergave Modus**

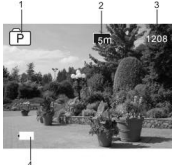

**8.1** Druk nadat de camera is ingeschakeld herhaaldelijk op de Aan/Uit knop om naar de Weergave Modus te gaan. Selecteer het gewenste bestand als volgt in het menu: Selecteer VIDEO om bestanden in de Video Opnemen Modus te bekijken; Selecteer JPG om bestanden in de Foto's Maken Modus te bekijken;

#### **8.2 Introductie Afspelen van Screens**

#### **8.2.1 Screens van Videobestanden 6**

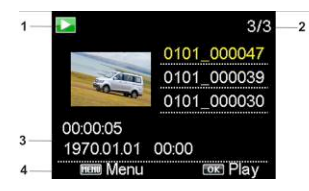

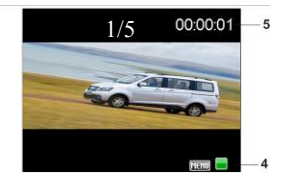

- 1. Pictogram van Weergave Modus;
- 2. Toont serienummer van huidige bestand/totaal aantal bestanden;<br>3. Toont parameter voor opnametiid:
- 3. Toont parameter voor opnametijd;<br>4. Operation ikons:
- 4. Operation ikons;<br>5. Toont datum en t
- 5. Toont datum en tijdstip van opname;
- 6. Bestandenteller uitsluitend voor doorlopende (loop) video modus.

Opmerking:

1. Wanneer een videobestand wordt afgespeeld, drukt u op de OK knop om te pauzeren en op de Menu knop om het afspelen te stoppen.

2. Door kort op de aan/uit knop te drukken gaat u naar de volgende doorlopende video.

#### **8.2.2 Screens van Foto's**

Druk in de weergavemodus op de Wi-Fi knop om in een omloop een ander bestandstype te kiezen.

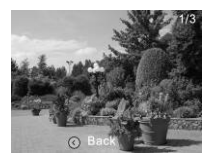

#### **9. Het Menu Bedienen**

Elke Modus heeft een eigen Menu, zoals hieronder weergeven:

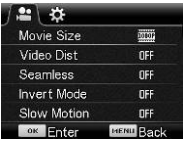

| fоl<br>-10-        |      |
|--------------------|------|
| Resolution         | 丽    |
| Driver Mode        | OFF  |
| <b>Photo Burst</b> | OFF  |
| Enter              | Back |

Menu van de Video Opnemen Menu van de Foto's Maken Modus

| <b>Elmin</b> |
|--------------|
|              |
| EN           |
|              |
| OFF          |
| ack          |
|              |

Menu van de Instellingen Modus Menu van de Weergave Modus

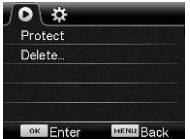

#### Bediening:

Druk op de Menu knop om het menu voor de huidige modus op het LCD beeldscherm te tonen. Druk hierna op de Aan/Uit knop om de cursor in omloop naar links of rechts te bewegen en druk op de Wi-Fi knop om de cursor in omloop naar boven of beneden te bewegen en zo een menu te selecteren. Druk op de OK knop om een keuze te bevestigen en druk op de Menu knop om terug te gaan of de Menu Modus te verlaten.

#### **Gebruik van de afstandsbediening**

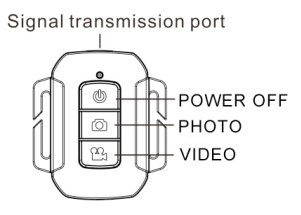

#### **The use of remote control**

You can take a photo/video or power off the camera by using a remote controller.

Make sure the signal emission port of the remote controller face to the infrared light window of the camera while pressing button to control the camera.

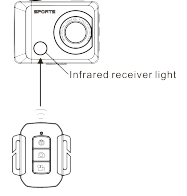

#### **Remote controller battery replacement**

When the remote control battery is low, need to replace the battery, please be careful to open the battery door with a coin, avoid scratching the battery door.

When replacing the battery, put a coin inside the groove in the middle of the battery cover, to unscrew battery cover according to direction and replace old battery (when put the new battery, please note the positive and negative pole), then put the battery cover and screw till tighten.

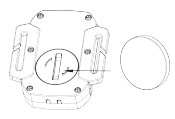

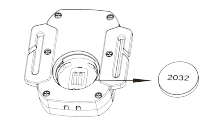

(**1. Open the battery cover**)(**2. Take out the battery**)

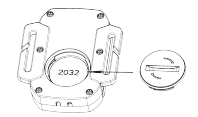

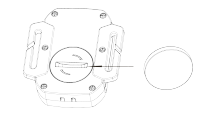

(**3. Put in the battery**)(**4. Close the battery cover**)

#### **Met HDTV verbinden**

Verbind het apparaat met HDTV via de HDMI kabel (optioneel)

Wanneer u afbeeldingen en audio met een HDTV wilt verbinden om deze af te spelen, steekt u het Com uiteinde van de HDMI kabel in de camera en het andere uiteinde (output) in de HD input van de HDTV, zoals hieronder aangegeven:

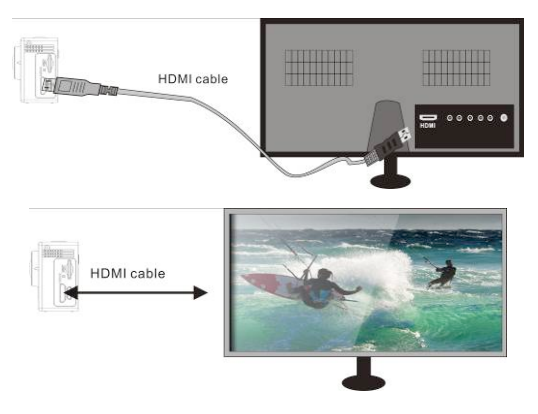

#### **APP (ondersteunt Android en iOS)**

- **1. De APP installeren**
- 1.1 Zoek in Google Play (voor Android OS) naar "SYMAGIX2", of scan de QR code 素質機 van de verpakking om de APP te vinden en volg de instructies om deze te installeren.
- 1.2 Zoek in APP Store (voor iOS) naar"SYMAGIX2", of scan de QR code 疑惑激 van de

verpakking om de APP te vinden en volg de instructies om deze te installeren.

- **2. Android APP**
- 2.1 Installeer SYMAGIX2 APP (verkrijgbaar via uw leverancier of via internet) op uw Android telefoon of tablet. Wanneer de installatie is voltooid zal het pictogram **op het LCD SVMACIV** verschijnen.
- 2.2 Voer de geheugenkaart in en schakel het apparaat in. Druk hierna op de Wi-Fi knop om het te activeren. Het Wi-Fi pictogram is nu op het LCD scherm te zien.
- 2.3 Schakel Wi-Fi ondersteuning aan op uw Android telefoon of tablet en zoek het Wi-Fi netwerk "WiFi Speed" van uw camera. Maak verbinding met uw camera, totdat de melding "Verbinding succesvol" op het scherm verschijnt.

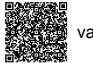

1. Resolutie

5 J. Resolutte<br>Opmerking: Wanneer u voor de eerste keer verbindin**g met tuw an**amera maakt dient u het wachtwoord "1234567890" in te voeren. Nadat er eenmaal succesvol verbinding is gemaakt, zal<br>het senarest sist maar am het washtuserd veraar. het apparaat niet meer om het wachtwoord vragen. (Ga naar het Instellingen Menu)

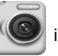

2.4 Klik op het pictogram **in de APP lijst van uw Androig telefoon of tablet om** het te

SYMAGIY

5. Pictogram voor Batterijstatus

openen. U kunt nu de beelden van uw camera op uw telefoon of tablet bekijken en er mee aan de slag. De bedienings-interface wordt hieronder weergegeven.

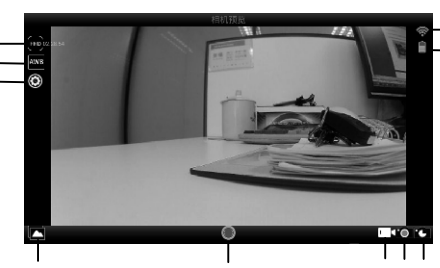

6. Ga naar de Weergave Modus

7. Sluiterknop

- 8. Video Opnemen Modus
- 9. Foto's Maken Modus
- 10. Timelapse Modus

#### **3. iOS APP**

3.1 Installeer SYMAGIX2 APP (verkrijgbaar via uw leverancier of via internet) op uw iOS telefoon of

tablet. Wanneer de installatie is voltooid zal het pictogram (WO) op het LCD verschijnen.

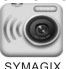

- 3.2 Voer de geheugenkaart in en schakel het apparaat in. Druk hierna op de Wi-Fi knop om het te activeren. Het Wi-Fi pictogram is nu op het LCD scherm te zien.
- 3.3 Schakel Wi-Fi ondersteuning aan op uw iOS telefoon of tablet en zoek het Wi-Fi netwerk "WiFi Speed" van uw camera. Maak verbinding met uw camera, totdat de melding "Verbinding succesvol" op het scherm verschijnt.

Opmerking: Wanneer u voor de eerste keer verbinding met uw camera maakt dient u het wachtwoord "1234567890" in te voeren. Nadat er eenmaal succesvol verbinding is gemaakt, zal het apparaat niet meer om het wachtwoord vragen.

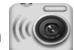

3.4 Klik op het pictogram **in de APP lijst van uw iOS telefoon of tablet om het te openen.** U

**CVMACIV** 

kunt nu de beelden van uw camera op uw telefoon of tablet bekijken en er mee aan de slag. De bedienings-interface wordt hieronder weergegeven.

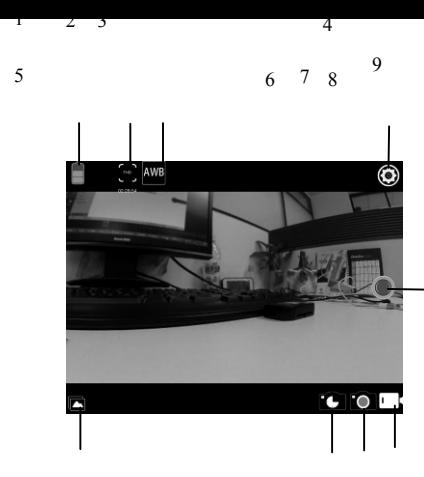

- 1. Pictogram voor Batterijstatus van de Camera
- 2. Resolutie
- 3. Witbalans
- 4. Instellingen
- (Ga naar het Instellingen Menu)
- 5. Ga naar de Weergave Modus
- 6. Timelapse Modus
- 7. Foto's Maken Modus
- 8. Video Opnemen Modus
- 9. Sluiterknop

#### **Opmerkingen:**

- 1. Indien u video's of foto's wilt maken met uw mobiele telefoon of tablet PC, voer dan een TF voor uw Camera in.;
- 2. Wanneer de Camera succesvol is verbonden met uw mobiele telefoon of tablet PC, zal het Wi-Fi indicatorlampje branden.

#### **Gebruik met de PC**

De camera heeft een plug-and-play functie. Wanneer u het ingeschakelde toestel via de USB kabel met de computer verbindt, zal de modus automatisch wisselen naar verwisselbare harde schijf. Een verwisselbare schijf pictogram zal in het "Mijn Computer" scherm verschijnen.

De afbeeldingen die u heeft gemaakt zijn opgeslagen op deze verwisselbare harde schijf, in de folder I:\jpg; video's die heeft opgenomen staan in de folder I:\video en opnames vanuit een voertuig staan in de folder I:\CAR.

Opmerking: Indien u de verwisselbare harde schijf functie gebruikt in een besturingssysteem Windows 2000 of hoger, hoeft u geen driver te installeren.

### **Technische Specificaties**

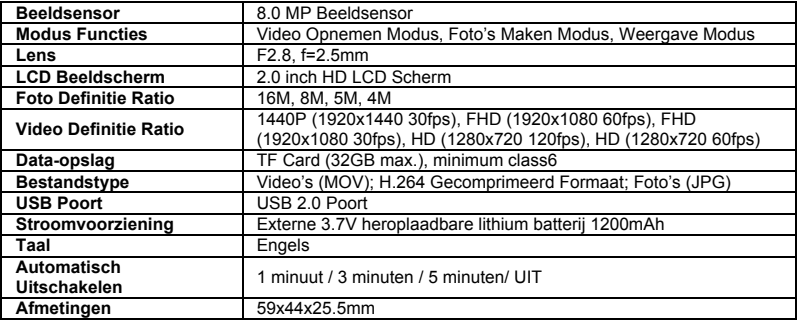

## **NOTE**:

Gebruik microSD-kaarten tot 32 GB, minimum Class6 (niet inbegrepen).

Opnametijden zijn afhankelijk van de resolutie.

Levensduur batterij - afhankelijk van de instellingen en de buitentemperatuur - 90 minuten. onder optimale omstandigheden.

Before using your camera in the water please verify that all lids and locks are tightly closed and sealed on the camera and the underwater case.

After use, clean the housing of salt and chlorine water and then let it dry.

The camera should not be exposed to large temperature and humidity differences to avoid condensation inside the housing or behind the lens.

After underwater use, the case must be kept open to avoid condensation or rust.

#### **VERKLARING VAN OVEREENSTEMMING**

*Easypix verklaart hierbij dat het product GoXtreme WiFi Speed in overeenstemming is met alle essentiële vereisten van Richtlijn 1999/5/EG. De conformiteitsverklaring kan hier worden gedownload:: http://www.easypix.info/download/pdf/doc\_goxtreme\_wifi\_speed.pdf* 

*Voor technische assistentie kunt u terecht op onze ondersteuningspagina op www.easypix.eu.*

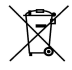

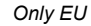

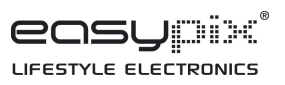